# **HP Operations Orchestration**

Versión de software: 10.20 Sistemas operativos Windows y Linux

### Actualizar a una nueva versión de HP OO 10.x.

Fecha de publicación del documento: Noviembre de 2014 Fecha de lanzamiento del software: Noviembre de 2014

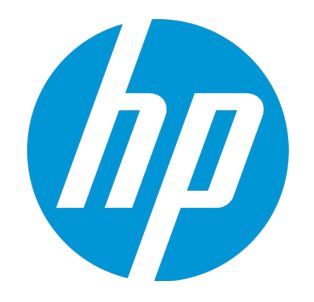

### **Avisos legales**

#### **Garantía**

Las únicas garantías de los productos y servicios HP se exponen en el certificado de garantía que acompaña a dichos productos y servicios. El presente documento no debe interpretarse como una garantía adicional. HP no es responsable de omisiones, errores técnicos o de edición contenidos en el presente documento.

La información contenida en esta página está sujeta a cambios sin previo aviso.

#### **Leyenda de derechos limitados**

Software informático confidencial. Es necesario disponer de una licencia válida de HP para su posesión, uso o copia. De conformidad con FAR 12.211 y 12.212, el Gobierno estadounidense dispone de licencia de software informático de uso comercial, documentación del software informático e información técnica para elementos de uso comercial con arreglo a la licencia estándar para uso comercial del proveedor.

#### **Aviso de copyright**

© Copyright 2005-2014 Hewlett-Packard Development Company, L.P.

#### **Avisos de marcas comerciales**

Adobe™ es una marca comercial de Adobe Systems Incorporated.

Microsoft® y Windows® son marcas comerciales registradas en los EE.UU. de Microsoft Corporation.

UNIX® es una marca comercial registrada de The Open Group.

Este producto incluye una interfaz de la biblioteca de compresión de uso general 'zlib' con Copyright © 1995-2002 Jean-loup Gailly y Mark Adler.

#### **Reconocimientos**

### **Actualizaciones de la documentación**

La página de título de este documento contiene la siguiente información de identificación:

- Número de versión del software, que indica la versión del software.
- <sup>l</sup> Fecha de publicación del documento, que cambia cada vez que se actualiza el documento.
- <sup>l</sup> Fecha de lanzamiento del software, que indica la fecha desde la que está disponible esta versión del software.

Para buscar actualizaciones recientes o verificar que está utilizando la edición más reciente de un documento, visite: **http://h20230.www2.hp.com/selfsolve/manuals**

Este sitio requiere que esté registrado como usuario de HP Passport. Para registrarse y obtener un ID de HP Passport, visite: **http://h20229.www2.hp.com/passport-registration.html**

O haga clic en el enlace **New user registration** (Registro de nuevos usuarios) de la página de registro de HP Passport.

Asimismo, recibirá ediciones actualizadas o nuevas si se suscribe al servicio de soporte del producto correspondiente. Póngase en contacto con su representante de ventas de HP para obtener más información.

### **Soporte**

Visite el sitio web HP Software Support Online en: **http://www.hp.com/go/hpsoftwaresupport**

Este sitio web proporciona información de contacto y detalles sobre los productos, servicios y soporte que ofrece HP Software.

HP Software Support Online brinda a los clientes la posibilidad de auto-resolución de problemas. Ofrece una forma rápida y eficaz de acceder a las herramientas de soporte técnico interactivo necesarias para gestionar su negocio. Como cliente preferente de soporte, puede beneficiarse de utilizar el sitio web de soporte para:

- Buscar los documentos de la Base de conocimiento que le interesen
- Enviar y realizar un seguimiento de los casos de soporte y las solicitudes de mejora
- Descargar revisiones de software
- Gestionar contratos de soporte
- Buscar contactos de soporte de HP
- Consultar la información sobre los servicios disponibles
- Participar en debates con otros clientes de software
- Investigar sobre formación de software y registrarse para recibirla

Para acceder a la mayor parte de las áreas de soporte es necesario que se registre como usuario de HP Passport. En muchos casos también será necesario disponer de un contrato de soporte. Para registrarse y obtener un ID de HP Passport, visite:

#### **http://h20229.www2.hp.com/passport-registration.html**

Para obtener más información sobre los niveles de acceso, visite:

#### **http://h20230.www2.hp.com/new\_access\_levels.jsp**

**HP Software Solutions Now** accede al sitio web HPSW Solution and Integration Portal. Este sitio le permite explorar las soluciones de productos HP que satisfacen sus necesidades de negocio e incluye una lista completa de integraciones entre productos HP, así como una lista de procesos ITIL. La URL de este sitio web es **http://h20230.www2.hp.com/sc/solutions/index.jsp**

## Contenido

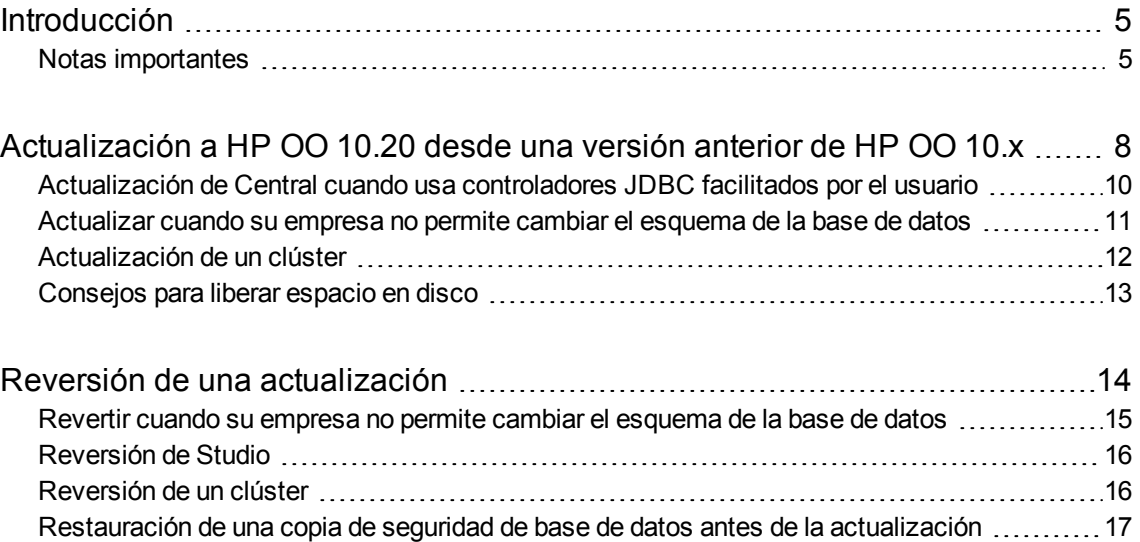

## <span id="page-4-0"></span>Introducción

Este documento es relevante para los clientes que actualicen HP OO 10.x a una versión posterior, o de la Community Edition al producto completo

- <sup>l</sup> Si se encuentra actualizando de HP OO 9.x, consulte *Actualizar de HP OO 9.x a HP OO 10.x*.
- Si tiene la HP OO Community Edition, puede actualizar a la edición completa de HP OO con ayuda de esta guía. Puede o actualizar a la edición completa del la misma versión o a una más reciente (por ejemplo, puede actualizar la 10.10 Community Edition directamente a 10.20).

**Nota:** Si no está seguro de cuál es la versión de HP OO que se encuentra instalada, compruebe el número de la versión en el archivo **VersionInfo.txt** de la carpeta base de cada componente (Central/RAS/Studio).

### <span id="page-4-1"></span>Notas importantes

#### **Actualización y ruta de reversión**

Si actualmente tiene HP OO 10.00 y piensa hacer una actualización, recomendamos la ruta de actualización de 10.00 a 10.20. Ello se debe a que las mejoras son acumulativas y la actualización a 10.20 incluye la funcionalidad de 10.01, 10.01.0001, 10.02 y 10.10.

Tenga en cuenta también, que el proceso de reversión (que revierte una instalación a la versión anterior) sólo puede quitar la última revisión instalada. Es decir, si ha instalado 10.00, ha actualizado a 10.01 y después a 10.20, solo podrá revertir hasta la versión 10.01.

**Precaución:** Ejecutar la reversión dos veces no eliminará las dos versiones más recientes. Si se intenta hacerlo, el sistema dejará de estar utilizable.

La actualización o reversión de nodos de Central se debe hacer secuencialmente, es decir, de nodo en nodo.

#### **Las plataformas de 32 bits no son compatibles**

HP OO 10.20 no admite plataformas de 32 bits. Si tiene instalada una versión anterior de Studio en una plataforma de 32 bits, no podrá actualizar esta instalación a 10.20. Tendrá que desinstalar Studio y volverlo a instalar en una plataforma de 64 bits.

#### **Migración del Registro de eventos**

HP OO 10.10 introdujo el mecanismo de registro de pasos, el cual sustituía al registro de eventos de versiones anteriores. Al actualizar a HP OO 10.20, si la versión que tenía anteriormente era anterior a la 10.10, parte del proceso de actualización consistirá en migrar el registro de eventos, lo cual permite visualizar información de rastreo de ejecuciones antes de la actualización. Podrá ver esta información en el Árbol de ejecuciones y el Registro de ejecuciones de Central.

**Nota:** El registro de eventos sólo se migrará si no registra más de 500.000 eventos de

ejecuciones. Los registros de eventos con cifras superiores impedirán que la actualización se realice correctamente.

**Nota:** La migración de registros de eventos agrega tiempo de actualización de la versión 10.x a 10.20. Los registros de eventos de mayor tamaño aumentarán el tiempo de actualización.

**Nota:** Tras la actualización, algunas de las propiedades no se actualizarán porque éstas no existían con anterioridad a HP OO 10.20. Por ejemplo: las columnas **Flujo actual** y **Usuario** permanecerán vacías en el Registro de ejecuciones.

Si se ha incrustado HP OO en los servidores, el registro de eventos no se actualizará automáticamente con la instalación. Si desea actualizar el registro de eventos, deberá hacerlo a través del comando de OOSH **upgrade-execution-events**.

Para obtener más información sobre OOSH, consulte la *Guía del usuario de Operations Orchestration Shell*.

#### **Notas sobre la actualización de configuraciones LDAP**

- <sup>l</sup> Si tenía una configuración LDAP en la versión anterior de HP OO 10.x, ésta se configurará como predeterminada en HP OO 10.20.
- Si ha tenido varias configuraciones LDAP en la versión anterior, la primera configuración se establecerá como predeterminada.
- Si ha tenido una configuración LDAP que no es Active Directory, el proceso de actualización generará automáticamente un dominio.
- Si ha tenido una configuración LDAP Active Directory en las versiones anteriores de 10.x, tenga en cuenta que después de la actualización, la configuración no será del tipo Active Directory. Se recomienda volver a crear esta configuración de manera que el tipo sea Active Directory.

Para obtener más información acerca de las configuraciones LDAP, consulte la *Guía del usuario de Central*.

#### **Actualización a partir de una instalación de HP OO 10.10 o posterior configurada con FIPS**

Si se realiza una actualización a partir de una instalación de HP OO 10.10 (o posterior) previamente configurada con FIPS, consulte la *Guía de protección HP OO*. Deberá repetir los pasos 4 y 5 de la sección "Requisitos previos" y, a continuación, repetir los pasos de la sección "Configuración de las propiedades del archivo de seguridad Java".

#### **Actualización de Studio**

Tras una actualización de la versión 10.02, las configuraciones del Depurador remoto deberán configurarse en Studio ya que la información dejará de proceder del archivo **studio.properties**.

#### **Adición manual de permisos de depuración remota a la función de administrador**

Tras una actualización a la versión 10.20 de una versión anterior a la 10.10, deberá agregar manualmente los permisos para depuración remota a la función de administrador. Ello se debe a que es un permiso recientemente añadido que no existía en versiones anteriores. Si no se añade este permiso, los usuarios con función de administrador no podrán ver las ejecuciones realizadas con el Depurador remoto en el Explorador de ejecuciones.

Los permisos para Cuentas del sistema se actualizan automáticamente

En HP OO 10.20 y posterior, es posible asignar permisos a funciones para ver y usar cuentas del sistema. Si está actualizando a partir de la versión 10.10 o una versión anterior, la función que tenga permiso para **Ver elementos de configuración** podrá visualizar automáticamente todas las cuentas del sistema, y las funciones que tengan permiso para **Gestionar elementos de configuración** podrán automáticamente visualizar y usar todas las cuentas del sistema. Puede modificar estos derechos predeterminados en Central una vez finalice la actualización.

**Nota:** Si bien se podrán editar en Central 10.20 los elementos de configuración existentes, no será posible crear otros nuevos. Sólo se pueden crear nuevos elementos de configuración en Studio.

Repetición del proceso de retirar de cifrados admitidos por SSL el cifrado RC4

El host remoto admite el uso del cifrado RC4. Este cifrado no genera correctamente una secuencia pseudoaleatoria de bytes al introducir gran variedad de sesgos en la secuencia, disminuyendo así su aleatoriedad. De modo que si se cifra repetidamente texto sin formato (por ejemplo, cookies HTTP) y un atacante logra obtener muchos textos cifrados (por ejemplo, unos diez millones), éste podrá derivar el texto sin formato.

Deshabilite por lo tanto el cifrado RC4 en el nivel de JRE (empezando por Java 7): Tras realizar una actualización a partir de una versión anterior de 10.x, tendrá que repetir esta tarea.

Para obtener instrucciones, consulte "Eliminar el cifrado RC4 cifrados compatibles con SSL" en la *Guía de protección de HP OO*.

#### **Los nuevos permisos de función están deshabilitados**

HP OO 10.20 dispone de dos nuevos permisos de función: **Ver auditoría** y **Administrar limpieza de datos**. Tras la actualización a partir de una versión anterior de 10.x, estos permisos no estarán habilitados para ninguna de las funciones.

Tendrá que habilitar manualmente estos permisos para las funciones pertinentes en Central 10.20.

#### **Certificados raíz de confianza actualizados**

Cuando se actualiza una instalación de HP OO a partir de una versión 10.x anterior, se actualiza el almacén de confianza SSL para que incluya los certificados raíz de confianza actualizados tal como los publicó Oracle. Ello incluye la eliminación de certificados caducados y la importación de otros nuevos.

**Nota:** Si la actualización detecta que su almacén de confianza se gestiona manualmente (lo que significa que han eliminado los certificados raíz públicos), no se importará ningún certificado.

## <span id="page-7-0"></span>Actualización a HP OO 10.20 desde una versión anterior de HP OO 10.x

Puede actulizar a la versión 10.20 desde cualquier versión de 10.x. No es necesario actualizar a las versiones intermedias.

Consulte *HP OO System Requirements* para comprobar si su sistema cumple con los requisitos mínimos del sistema.

### Requisitos previos

<sup>l</sup> El script **apply-upgrade** realiza una copia de seguridad de toda la instalación, asegúrese de que haya suficiente espacio en disco.

**Nota:** Si lo desea, puede archivar esta copia de seguridad para ganar espacio. Consulte [Consejos](#page-12-0) para liberar espacio en disco.

- Se recomienda verificar que la versión anterior de Central se haya iniciado correctamente al menos una vez. De lo contrario, no podrá revertir la actualización en el caso de que decida hacerlo.
- Se recomienda hacer una copia de seguridad de la base de datos HPOO antes de efectuar la actualización.
- Se recomienda realizar una copia de seguridad del área de trabajo de Studio en la carpeta de inicio (**<user\_home>/.oo**) antes de aplicar la actualización.

**¡Importante!** Observe que el formato de área de trabajo de HP OO 10.10 y de versiones posteriores es diferente del de versiones anteriores. Si decide revertir a una versión anterior, el área de trabajo convertida no será compatible con las versiones de áreas de trabajo anteriores.

- Cuando se actualice desde una versión anterior de 10.x, debe cancelar o terminar todos los flujos en pausa o en ejecución y deshabilitar las programaciones existentes antes de aplicar la actualización. Si hay flujos en ejecución o en pausa cuando se realice la actualización, no será posible reanudarlos, su estado será "Cancelado" y la duración será de "0 segundos".
- Debido a las optimizaciones realizadas a la estructura de la base de datos, actualizar de una versión anterior de HP OO a 10.20 puede requerir mover considerables cantidades de datos a la base de datos.

Para permitir que finalice rápida y correctamente la operación de actualización, realice los pasos siguientes antes de actualizar a HP OO 10.20:

a. Depure los datos antiguos.

Esta acción puede realizarse mediante procedimientos almacenados disponibles en HPLN.

Conserve solo los datos que realmente necesite que estén disponibles en la nueva versión.

b. Realice una copia de seguridad de la base de datos.

Conserve una copia de su base de datos (de preferencia después de que los datos antiguos hayan sido depurados) para proteger sus datos.

c. Dependiendo de la cantidad y el tipo de los datos, la actualización puede generar una cantidad considerable de registros de transacciones de base de datos ( "los registros para rehacer"). Asegúrese de que dispone de suficiente espacio.

**Nota:** El proceso de actualización sustituye la mayoría de los archivos, pero conserva los registros, los datos de seguridad y las configuraciones de usuario que se han definido en las siguientes ubicaciones:

Central:

- <sup>l</sup> Cualquier elemento ubicado en **<installation>/central/conf**
- <sup>l</sup> **<installation>/central/tomcat/conf/server.xml**
- <sup>l</sup> **<installation>/central/tomcat/conf/web.xml**

RAS:

<sup>l</sup> Cualquier elemento ubicado en **<installation>/ras/conf**

Studio:

<sup>l</sup> Cualquier archivo con una extensión **.properties** ubicado en **<installation>/studio/conf**

### Actualización

La actualización a HP OO 10.x (10.01 y posteriores) se realiza utilizando un script de línea de comandos. Los scripts relevantes están contenidos en un archivo zip. Estos scripts son los siguientes:

- <sup>l</sup> **apply-upgrade(.bat)**: para actualizar a la nueva versión 10.x
- <sup>l</sup> **rollback(.bat)**: para revertir a la versión 10.x instalada previamente
- <sup>l</sup> **generate-sql(.bat)**: para el caso de que su empresa no permita que HP OO cambie el esquema de la base de datos. Este se usa junto con **apply-upgrade(.bat)** o **rollback(.bat)**

**Nota:** Existen dos versiones de cada archivo de script: una con el sufijo **.bat** Windows y otra sin el sufijo para Linux.

Para actualizar:

- 1. Descargue el archivo zip del portal de HP SSO y extráigalo a una unidad local de su equipo.
- 2. Extraiga el archivo zip de actualización en la carpeta raíz de la instalación.

**Nota:** La carpeta raíz es la carpeta de instalación que ha elegido en el instalador, al instalar la versión anterior de HP OO 10.x, por ejemplo, **C:\Program Files\Hewlett-Packard\HP Operations Orchestration**.

Se creará una carpeta **upgrade** que contrendrá una carpeta **<nueva-versión>** (por ejemplo, **10.20**).

**¡Importante!** Asegúrese de descomprimir el archivo zip directamente en la carpeta de

instalación principal y no en una subcarpeta. El script **apply-upgrade(.bat)** solo funcionará si la carpeta **upgrade** se encuentra directamente debajo de la carpeta de instalación principal.

3. En Linux, para cambiar permisos de archivos, use el siguiente comando que se encuentra en la carpeta <nueva-versión>:

chmod 755 bin/\* java/\*/bin/\*

- 4. Asegúrese de detener todos los RAS que estén conectados a Central antes de actualizar. Este paso es muy importante para lograr un proceso "limpio", y evitar que se produzcan daños a consecuencia de los nodos aún por actualizar, lo cual puede tener restos de ejecución de la versión anterior.
- 5. En la subcarpeta **bin**, abra una línea de comandos y ejecute el script **apply-upgrade(.bat)**.

(Opcional) Si es necesario, use las siguientes opciones de la línea de comandos:

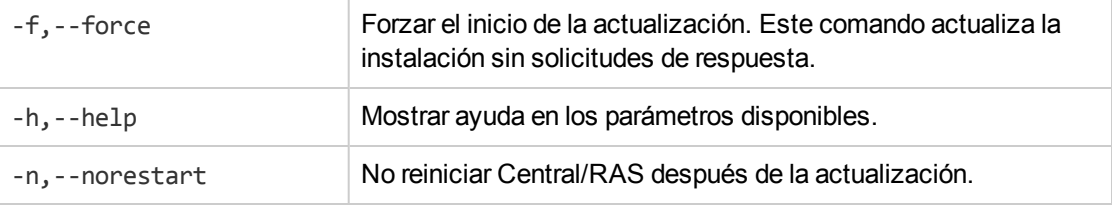

6. Escriba **y** para aplicar la actualización.

El progreso de la actualización se mostrará en la pantalla. Por ejemplo:

```
- Central is upgrading Run Log data, please wait...
4 executions done (44%)
6 executions done (66%)
9 executions done (100%)
Summary: total executions: 9, succeeded: 9, failed: 0
```
Se crea un archivo **upgrade.log** en **<instalación>/upgrade/<nueva-versión>**.

**NOTA IMPORTANTE para los usuarios de Microsoft SQL Server**: La actualización desde la versión 10.02 (o anterior) convertirá algún texto Unicode al idioma de la agrupación de base de datos. Como resultado, el texto que no coincide con la agrupación (y no es inglés) puede estar dañado en el proceso de actualización (los caracteres externos se convertirán en interrogantes). Asegúrese de que la agrupación sea correcta.

### <span id="page-9-0"></span>Actualización de Central cuando usa controladores JDBC facilitados por el usuario

Al instalar por primera vez HP OO 10.00, era posible proporcionar el instalador con controladores JDBC (los archivos JAR utilizados para conectarse con la base de datos):

- Cuando se configura la conexión a la base de datos de HP OO y se usa una base de datos del tipo MySQL (o se selecciona **Otra base de datos**, lo cual habilita la configuración de bases de datos avanzadas).
- cuando se configura una actualización desde HP OO 9.x, que se ejecuta con MySQL.

El instalador almacena los controladores facilitados por usuarios en dos directorios:

- <sup>l</sup> **<instalación>/central/lib**
- <sup>l</sup> **<instalación>/central/tomcat/lib**

Cuando ejecute el script **apply-upgrade**, intentará localizar estos archivos para evitar que sean eliminados. Sobre todo, buscará archivos cuyos nombres coincidan con **\*mysql\*.jar** o con **\*.userjdbc.jar** y presentará una lista con los resultados de la búsqueda.

Si ha proporcionado controladores durante la instalación, compruebe que aparezcan en la lista. Tenga en cuenta que cada controlador debe aparecer dos veces: una vez por cada uno de los dos directorios mencionados anteriormente.

Si falta algún controlador, efectúe los siguientes pasos:

- 1. Cancele la actualización.
- 2. Detenga Central.
- 3. Localice el archivo del controlador en **<installation>/central/lib** y cambie la extensión del nombre del archivo de **.jar** a **.userjdbc.jar**.

**Nota:** Si su versión 9.x de HP OO usa MySQL, pero su versión 10.x de HP OO no, el controlador de MySQL faltará en la instalación. En ese caso, debe proporcionar el archivo. Este controlador es necesario para importar los datos de la base de datos de HP OO 9.x.

Copie el archivo que falta en **<installation>/central/lib** y compruebe que su nombre contenga **mysql** o la extensión **.userjdbc.jar**.

- 4. Repita el paso anterior para **<installation>/central/tomcat/lib**.
- 5. Vuelva a ejecutar **apply-upgrade** y compruebe que el archivo del controlador aparece debajo de los dos directorios.

Si por casualidad ha dejado que **apply-upgrade** elimine su controlador, puede colocarlo en los dos directorios de forma manual, esta vez con la extensión **.userjdbc.jar** y, a continuación, vuelva a ejecutar **apply-upgrade**.

<span id="page-10-0"></span>**Nota:** Si está actualizando un clúster, las instrucciones anteriores se aplicarán a todos los nodos de Central.

### Actualizar cuando su empresa no permite cambiar el esquema de la base de datos

Si su empresa no permite que la aplicación HP OO cambie el esquema de la base de datos, deberá utilizar otro procedimiento de actualización. Deberá utilizar el script **generate-sql(.bat)**, que también está incluido en el archivo zip de actualización.

El script **generate-sql(.bat)** se utiliza para generar el archivo **upgrade.sql** en la carpeta de actualización descomprimida. Este archivo contiene el SQL para aplicar todos los cambios de base de datos de la actualización.

1. Expanda el archivo zip en la carpeta raíz de la instalación.

Se trata de la carpeta de instalación elegida en el instalador, por ejemplo, **C:\Program Files\Hewlett-Packard\HP Operations Orchestration**.

Se creará una carpeta *upgrade* que contrendrá una carpeta <nueva-versión> (por ejemplo, **10.20**).

**¡Importante!** Asegúrese de descomprimir el archivo zip directamente en la carpeta de instalación principal y no en una subcarpeta. El script **apply-upgrade(.bat)** solo funcionará si la carpeta **upgrade** se encuentra directamente debajo de la carpeta de instalación principal.

2. En Linux, para cambiar permisos de archivos, use el siguiente comando que se encuentra en la carpeta <nueva-versión>:

chmod 755 bin/\* java/\*/bin/\*

3. En la subcarpeta **bin**, abra una línea de comandos y ejecute el script **generate-sql(.bat)**.

Las opciones de la línea de comandos para **generate-sql(.bat)** son:

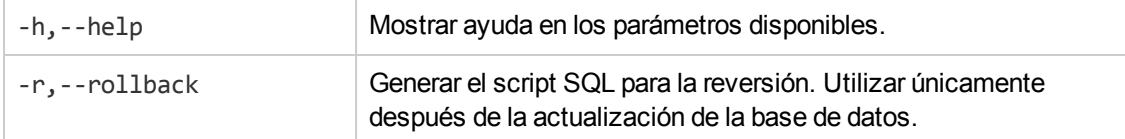

El archivo **upgrade.sql** se crea en la carpeta **<instalación>/upgrade/<nueva-versión>**.

- 4. Detenga Central/RAS.
- 5. Aplique los cambios de la base de datos ejecutando **upgrade.sql** en la base de datos con las credenciales requeridas.
- 6. Abra una línea de comandos y ejecute el script **apply-upgrade(.bat)**.

**NOTA IMPORTANTE para los usuarios de Microsoft SQL Server**: La actualización desde la versión 10.02 (o anterior) convertirá algún texto Unicode al idioma de la agrupación de base de datos. Como resultado, el texto que no coincide con la agrupación (y no es inglés) puede estar dañado en el proceso de actualización (los caracteres externos se convertirán en interrogantes). Asegúrese de que la agrupación sea correcta.

### <span id="page-11-0"></span>Actualización de un clúster

1. En una configuración de clúster, detenga todas las instancias de Central y RAS manualmente.

**Precaución:** Este paso es fundamental. Se logrará un proceso "limpio" y se evitará que se produzcan daños a consecuencia de los nodos que aún quedan por actualizar que se ejecuten con la base de datos actualizada.

**Nota:** Para Central y RAS, el proceso de actualización detiene el servidor de manera automática. No obstante, en un clúster, la actualización detiene el nodo que se está actualizando pero no apaga el clúster en su totalidad.

2. Aplique la actualización a todas las instancias de Central/RAS.

**Precaución:** Una vez actualizado un nodo de Central a la nueva versión de 10.x, deberá actualizar todos los nodos adicionales a la misma versión. El reinicio de un nodo no actualizado puede causar problemas permanentes en el clúster (cambios en el esquema de base de datos).

### <span id="page-12-0"></span>Consejos para liberar espacio en disco

Una vez completada la actualización:

- <sup>l</sup> Puede eliminar los directorios java y de paquetes de **<instalación>/upgrade/<nueva-versión>**, pero tenga en cuenta que esto hará que los scripts incluidos dejen de funcionar. Siempre puede restaurar los scripts volviendo a extraer el zip de actualización.
- Puede trasladar el directorio de la copia de seguridad (creado en **<instalación>/upgrade/<nuevaversión>/backup**) a cualquier otra ubicación para su archivo. Sin embargo, si más adelante desea revertir la actualización, deberá devolver el directorio de la copia de seguridad a su ubicación original.

### Conexión remota actualizada

Si ha actualizado de HP OO 10.02 a HP OO 10.20, y si ha configurado una conexión remota para depuración, se migrará con el nombre **Migrated – remoteConnectionHostname**, en donde **remoteConnectionHostname** es el campo configurado de HP OO 10.02 **hostname**.

Puede cambiar el nombre de la conexión migrada en el cuadro de diálogo Editar conexiones en Studio.

### <span id="page-13-0"></span>Reversión de una actualización

Puede revertir una actualización utilizando el script de reversión. De este modo, se restaurará la instalación al estado anterior a la actualización, pero sin perder datos de la base de datos.

La reversión restaura la instalación a la versión anterior, incluidas las revisiones. Por ejemplo, si ha actualizado de HP OO 10.01 a 10.20, la reversión restaurará la versión 10.01. Si ha actualizado de HP OO 10.00 a 10.20, la reversión restaurará la versión 10.00.

El proceso de reversión solo puede suprimir la última revisión que haya instalado. Es decir, si ha instalado 10.00, ha actualizado a 10.01 y después a 10.20, solo podrá revertir hasta la versión 10.01.

**Precaución:** No es posible revertir dos veces. Solo podrá revertir la última actualización que haya aplicado correctamente. Si se intenta ejecutar la operación de reversión dos veces, el sistema quedará inutilizable.

**Importante**: Cuando se realice una reversión a una versión anterior de 10.x, debe cancelar o terminar todos los flujos en pausa o en ejecución y deshabilitar las programaciones existentes antes de aplicar la reversión. Si hay flujos en ejecución o en pausa al realizar la reversión, no será posible reanudarlas, su estado será "Cancelado" y la duración será de "0 segundos".

Un componente (Central, RAS, Studio) solo se revertirá en estas condiciones:

- <sup>l</sup> Existe una copia de seguridad del componente en **<instalación>/upgrade/<nuevaversión>/backup/<componente>**.
- <sup>l</sup> La versión instalada es idéntica a la **<nueva-versión>** del script de actualización.

Si se está revirtiendo Central, el script revierte los cambios del esquema de la base de datos y conserva los datos que se añadieron después de la actualización. En algunos casos, sin embargo, puede ocurrir que se pierdan datos debido a los cambios del esquema.

#### **Notas**:

- <sup>l</sup> Todo cambio realizado al sistema de archivos a desde la actualización se perderá, incluidos los cambios a los archivos de configuración y de registro.
- Si revierte de 10.20 a una versión anterior de 10.x, se eliminarán algunos tipos de elementos de configuración ubicados en subcarpetas. Esto ocurre cuando se tienen varios elementos de configuración con un mismo nombre y del mismo tipo (en diferentes carpetas).
- La reversión puede devolver error si la versión anterior (pre-actualización) de Central nunca se llegó a iniciar antes de la actualización.

Para revertir a una versión anterior de 10.x:

- 1. Abra una línea de comandos.
- 2. Ejecute el script **rollback(.bat)**, que se incluye en el archivo zip de actualización. (Opcional) Si es necesario, use las siguientes opciones de la línea de comandos:

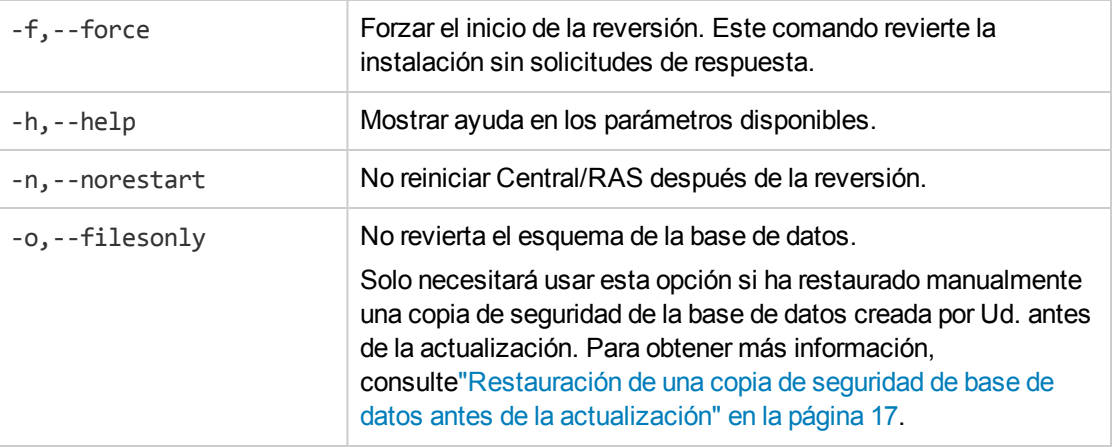

El script de reversión usa el mismo archivo **upgrade.log** que el script de actualización.

**Nota:** Tras revertir, se aconseja mover o eliminar el directorio de copias de seguridad (creado en **<instalación>/upgrade/<nueva-versión>/backup**). En caso contrario, si vuelve a actualizar más adelante, no se creará ninguna copia de seguridad, por lo que no se realizará copia de seguridad de los cambios realizados a archivos desde la reversión.

### <span id="page-14-0"></span>Revertir cuando su empresa no permite cambiar el esquema de la base de datos

Si su empresa no permite que la aplicación HP OO cambie el esquema de la base de datos, deberá utilizar otro procedimiento de reversión. Tendrá que usar el script **generate-sql(.bat)** con la opción –r, que generará el archivo **rollback.sql** en la carpeta de actualización descomprimida.

1. Abra una línea de comandos y ejecute el script **generate-sql(.bat)** con la opción -r.

Las opciones de la línea de comandos para **generate-sql(.bat)** son:

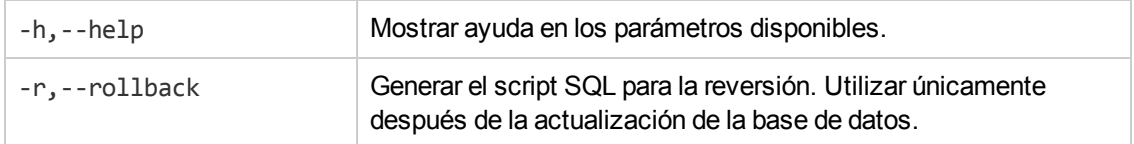

Por ejemplo:

generate-sql -r

El archivo rollback.sql se crea en la carpeta descomprimida **<instalación>/upgrade/<nuevaversión>**.

- 2. Detenga Central/RAS.
- 3. Aplique los cambios de la base de datos ejecutando **rollback.sql** en la base de datos con las credenciales requeridas.
- 4. Revierta HP OO 10.x utilizando **rollback(.bat)**.

<span id="page-15-0"></span>Central/RAS se reiniciará de forma automática después de la reversión.

### Reversión de Studio

#### **Nota importante**

- El formato del área de trabajo en HP OO 10.10 y posterior es diferente del de versiones anteriores. Si decide revertir a una versión anterior, el área de trabajo convertida no será compatible con el de la versión anterior.
- <sup>l</sup> Si tiene un área de trabajo 10.20 con carpetas en las secciones **Configuración**, no podrá iniciar una versión anterior de Studio. Tendrá que abrir el área de trabajo en HP OO 10.20 y reducir los elementos de configuración (mover todos los elementos a la sección raíz y eliminar las carpetas) para poder abrir el área en una versión anterior de Studio.

Si revierte de una versión anterior, tiene dos opciones para conservar el formato de área de trabajo:

• Si ha hecho una copia de seguridad del área de trabajo, podrá sustituir el espacio de trabajo actual (**<user\_home>.oo**) por el de la versión de la que se ha hecho copia de seguridad.

Si usa este método perderá todos los cambios realizados después de hacer la copia de seguridad del área de trabajo.

Si desea conservar los cambios realizados después de hacer la copia de seguridad del área de trabajo, le recomendamos aplicar el segundo método.

- Crear paquetes de contenido de los proyectos antes de revertir:
	- a. Crear paquetes de contenido de todos los proyectos de formato 10.20.
	- b. Eliminar todos los proyectos de formato 10.20 de **<user\_home>.oo/Workspace**, y eliminarlos también de SCM.
	- c. Revertir HP OO a la versión anterior.
	- d. Descomprima el archivo jar de paquete de contenido en la carpeta **<user\_ home>.oo/Workspace**, conservando el nombre sin el sufijo -**cp-version** Por ejemplo: **test1-cp-1.0.0.jar** se descomprimirá en la carpeta **<user\_ home>.oo/Workspace/test1**.
	- e. Eliminar las carpetas **Lib** y **META-INF**.
	- f. Abrir Studio e importar los proyectos de nuevo.

### <span id="page-15-1"></span>Reversión de un clúster

En una instalación de clúster, se recomienda detener todas las instancias de Central/RAS manualmente antes de realizar la reversión.

**¡Importante!** Si ha añadido nuevos nodos de clúster desde la actualización más reciente (de los nodos existentes), revertir los nodos nuevos pueda causar problemas. Deberá volver a instalar dichos nodos en lugar de revertirlos. Revierta únicamente los nodos antiguos. Si no está seguro, <span id="page-16-0"></span>puede convenirle revertir el Central más antiguo y, a continuación, volver a instalar el resto.

### Restauración de una copia de seguridad de base de datos antes de la actualización

Si la reversión del esquema de base de datos devuelve error y ha creado una copia de seguridad de la base de datos antes de la actualización, podrá restaurar la copia de seguridad del siguiente modo:

- 1. Detenga Central/RAS.
- 2. Restaure manualmente la copia de seguridad de base de datos.
- 3. Abra una línea de comandos y ejecute el script **rollback(.bat)** con la opción **-o**. Por ejemplo:

rollback -o

Central/RAS se reiniciará de forma automática después de la reversión.

Esto solo restaura los archivos y no revierte el esquema de base de datos.

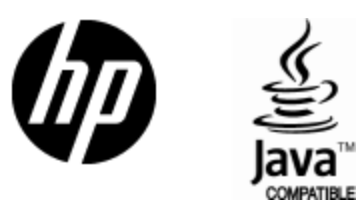

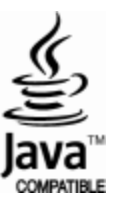